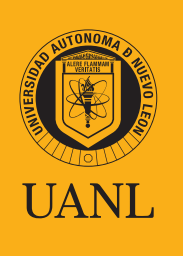

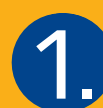

En el día y la hora indicada en tu Hoja de confirmación de registro, entra al sitio web

# **1.** registro, entra al sitio web<br> **1. https://uanl.edtest.ai**

- Deberás entrar desde un equipo de cómputo de escritorio o laptop.
- Se recomiendan los navegadores Google Chrome o Mozilla Firefox para los primeros pasos, posteriormente el sistema te solicitará descargar el navegador LockDown Browser, siguiendo las instrucciones que se mencionarán en la pantalla.
- Para más recomendaciones ve al manual Condiciones de aplicación y recomendaciones técnicas.

A continuación te especificamos los requerimientos mínimos necesarios en el equipo de cómputo y conectividad para que puedas realizar tu proceso de la mejor manera.

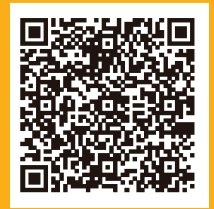

Consulta las Condiciones de aplicación y recomendaciones técnicas para el examen.

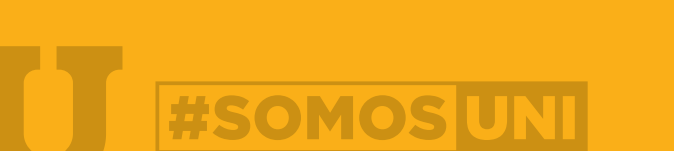

RABAJAR · TRANSFORMAR · TRASCENDE

### **Especificaciones Mínimas**

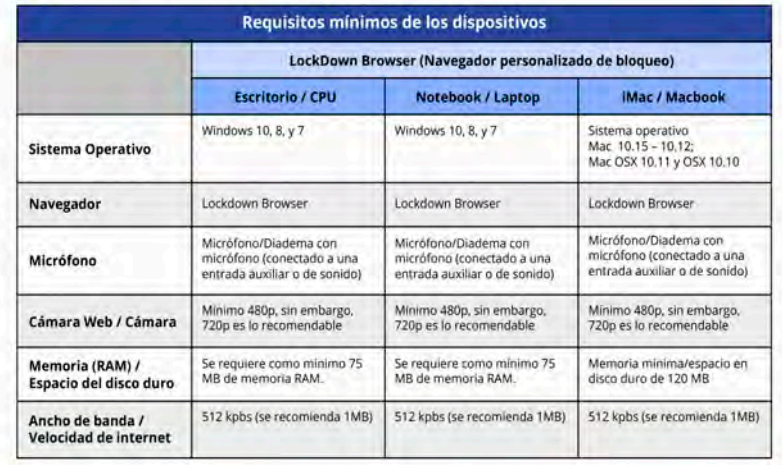

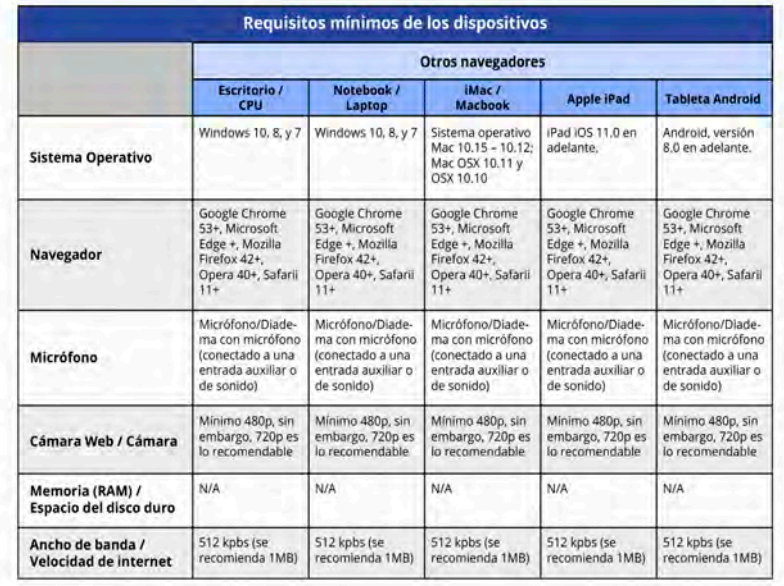

## Indicaciones importantes

Antes de comenzar, asegúrate de tener todos tus programas de la computadora cerrados completamente, incluyendo aquellos que pueden estar ocultos o en segundo plano, por ejemplo Team Viewer o Skype.

Si hay algún programa abierto no podrás continuar con tu examen.

#### **Instrucciones para cerrar todos los programas en segundo plano en PC**

A) Da clic derecho sobre la Barra de tareas

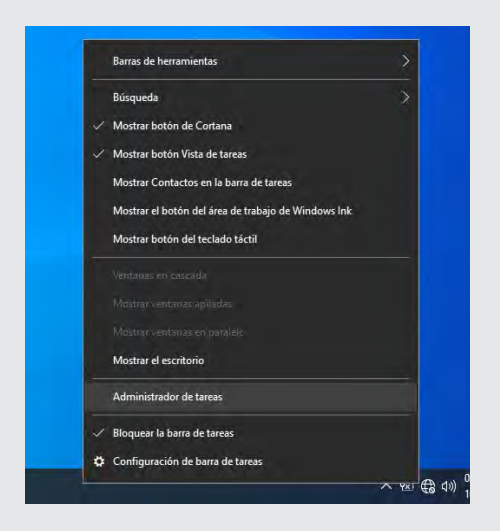

B) Selecciona Administrador de Tareas

#### C) Da clic en Más detalles

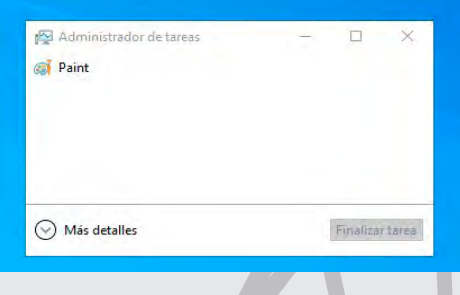

D) En la pestaña Procesos, selecciona Procesos en segundo plano. E) Haz clic derecho sobre proceso que se quiere finalizar. F) Para cerrarlo completamente selecciona Finalizar tarea.

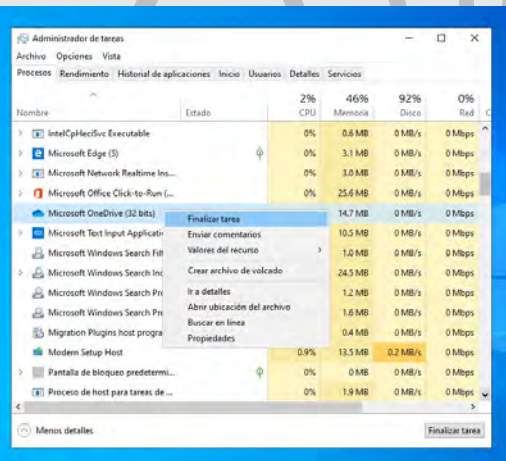

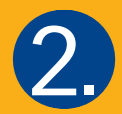

Ingresa tu Número de registro y clave de acceso tal como vienen en tu **Hoja de confirmación de registro.** Después da clic en Ingresar. 2. Vienen en tu Hoja de confirmación de registro. Después da clic en Ingresar.

Al ingresar se te mostrarán las instrucciones para abrir el navegador **LockDown Browser.** Si aún no lo tienes instalado en tu equipo, puedes descargarlo según tu sistema operativo en esta sección y después volver a comenzar. Si ya lo tienes,

da clic en Ingresar para que se abra el **LockDown Browser** y puedas comenzar tu examen.

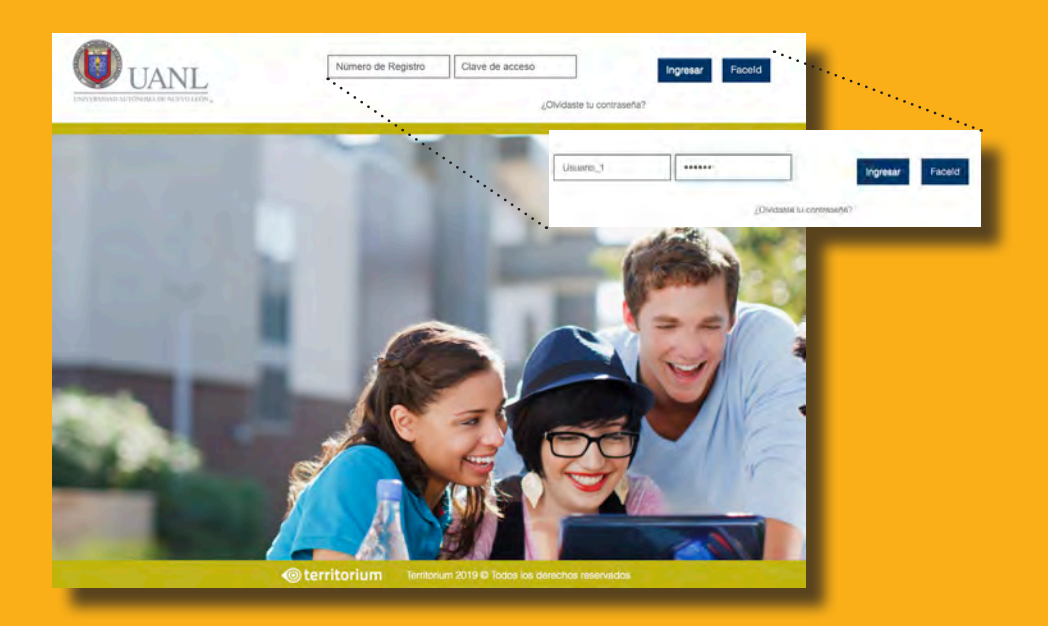

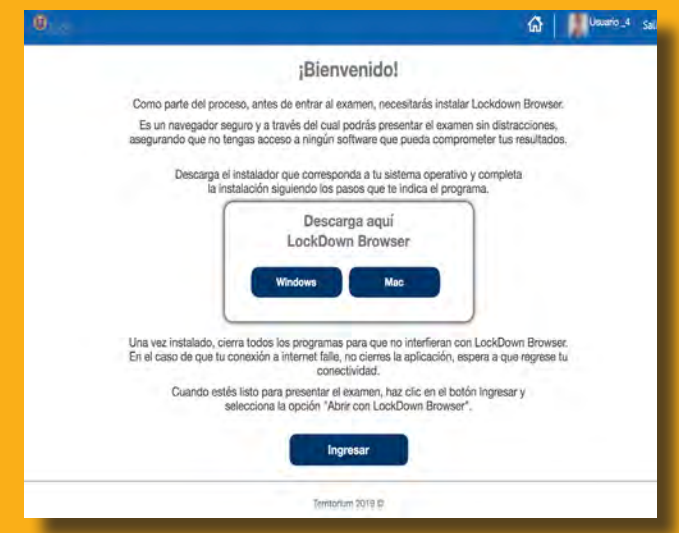

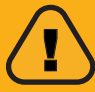

Es necesario que cierres por completo todos los programas para usar el LockDown Browser. Si el navegador te lo solicita, deberás dar clic en Close Process. !

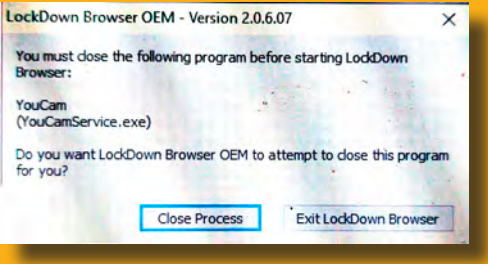

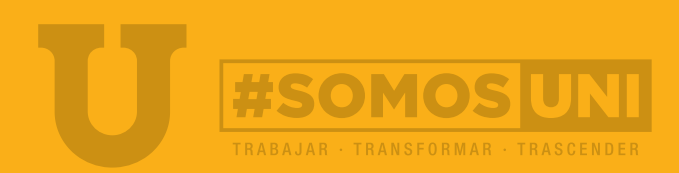

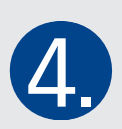

#### Estás listo para comenzar tu **Examen de Prueba**.

Se te mostrará el acceso al primer módulo del examen, tal como se ve en la imagen. Deberá estar la leyenda de Disponible para que puedas iniciar.

Da clic en **1 Habilidad Verbal** para comenzar.

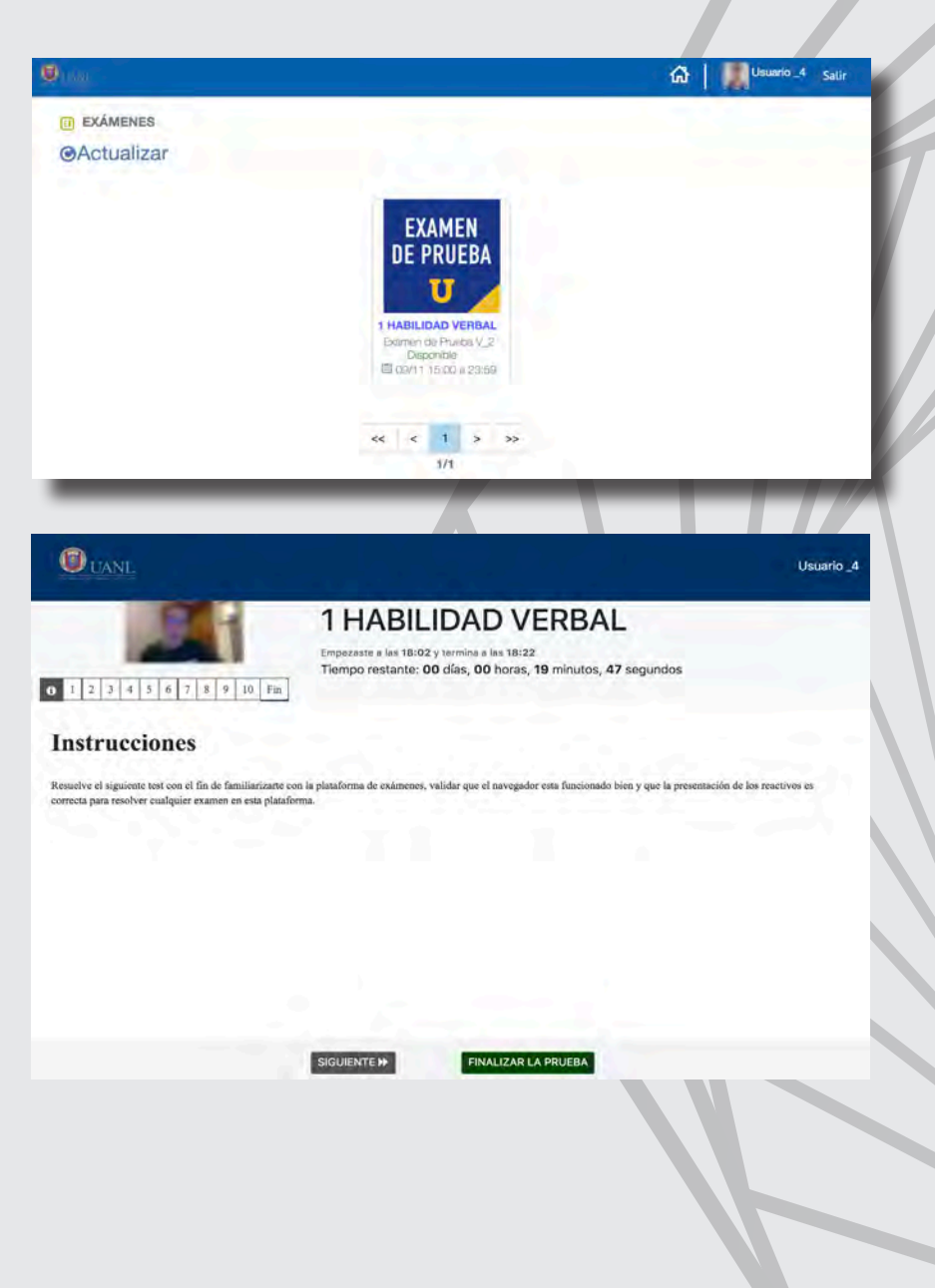

5. A partir de este momento podrás comenzar tu Examen de prueba.

En la parte superior se te mostrará el número y nombre del módulo, comenzando con 1 Habilidad Verbal. También verás permanentemente el tiempo restante para tu examen, así como la hora en la que comenzaste y la de hora de término. Después de esa hora ya no podrás continuar tu examen.

En el extremo izquierdo superior se mostrará permanentemente la imagen de tu cámara. Es importante que siempre se vea tu rostro completo, claro e iluminado.

Al iniciar cada módulo se te detallarán las instrucciones, las cuales deberás leer con atención y se te mostrará la cantidad de preguntas disponibles.

Cuando estés listo para comenzar, da clic en **Siguiente**.

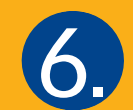

Cada una de las preguntas se irá mostrando de manera independiente por pantalla, así como sus posibles Cada una de las preguntas se irá mostrando de manera<br>
independiente por pantalla, así como sus posibles pantalla.<br>
Interminar todas las preguntas del módulo verás la siguiente pantalla.

pantalla.

Para continuar con el siguiente módulo, deberás dar clic en

Indica tu respuesta y cuando estés seguro, da clic en el botón gris de el botón inferior que dice **Finalizar prueba**. **Siguiente**.

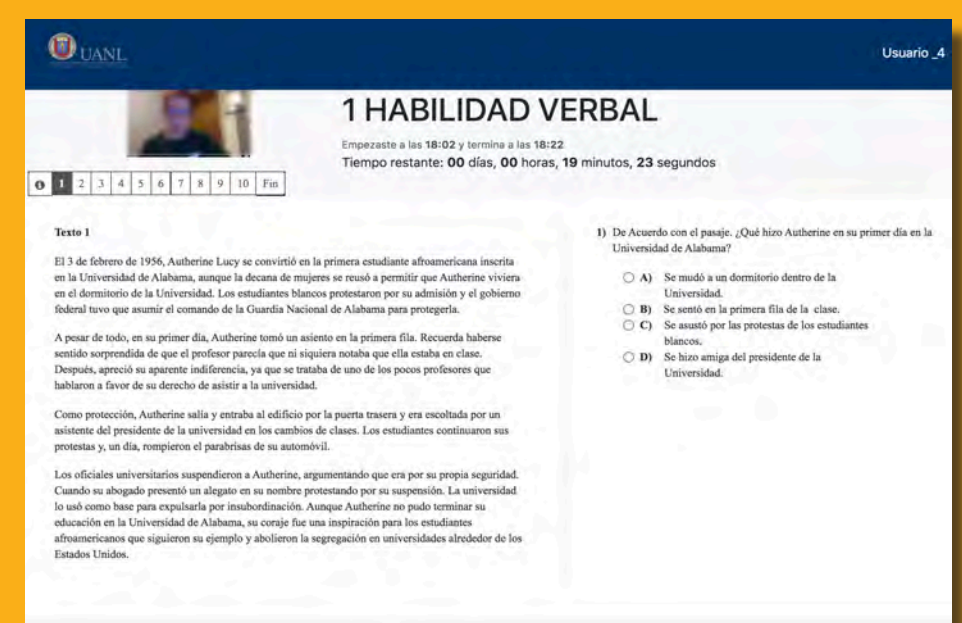

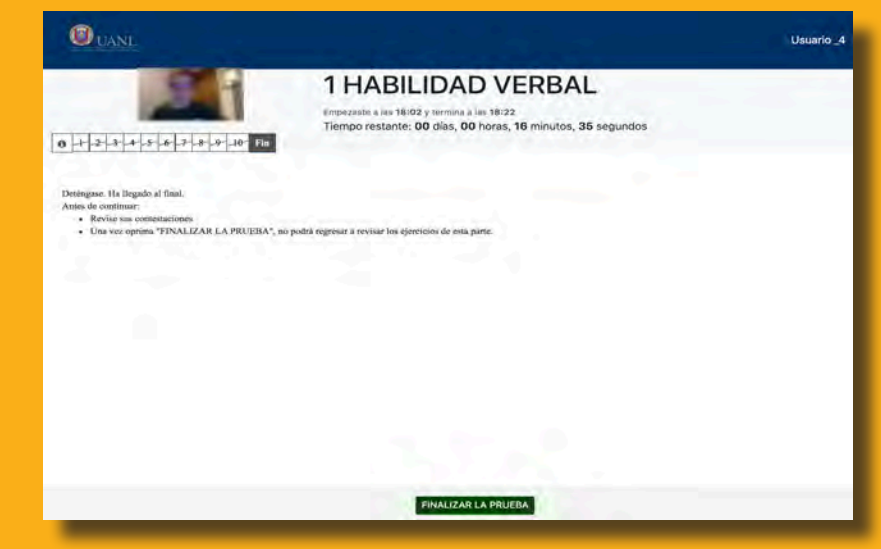

Deberás confirmar que has terminado el módulo en la ventana negra que se mostrará. Da clic en **Aceptar** para que tus respuestas sean guardadas.

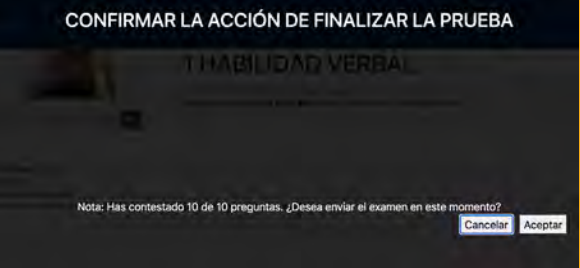

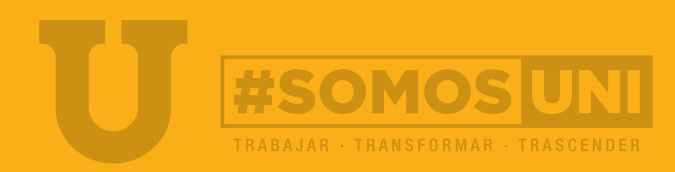

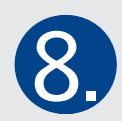

Comenzará el siguiente módulo, con las instriucciones para iniciar. Léelas con atención y para ver la primer pregunta da clic en **Siguiente**.

**Recuerda siempre revisar el tiempo restante para que puedas terminar el módulo y tu prueba sin contratiempos.** 

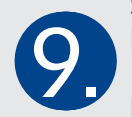

Se mostrará la primer pregunta del módulo 2 Habilidad Numérica. Selecciona tu respuesta y da clic en Siguiente.

Repite los pasos anterior hasta que hayas respondido cada una de las respuestas de los 6 módulos:

- 1. Habilidad Verbal
- 2. Habilidad Numérica
- 3. Español
- 4. Matemáticas
- 5. Ciencias Naturales
- 6. Ciencias Sociales

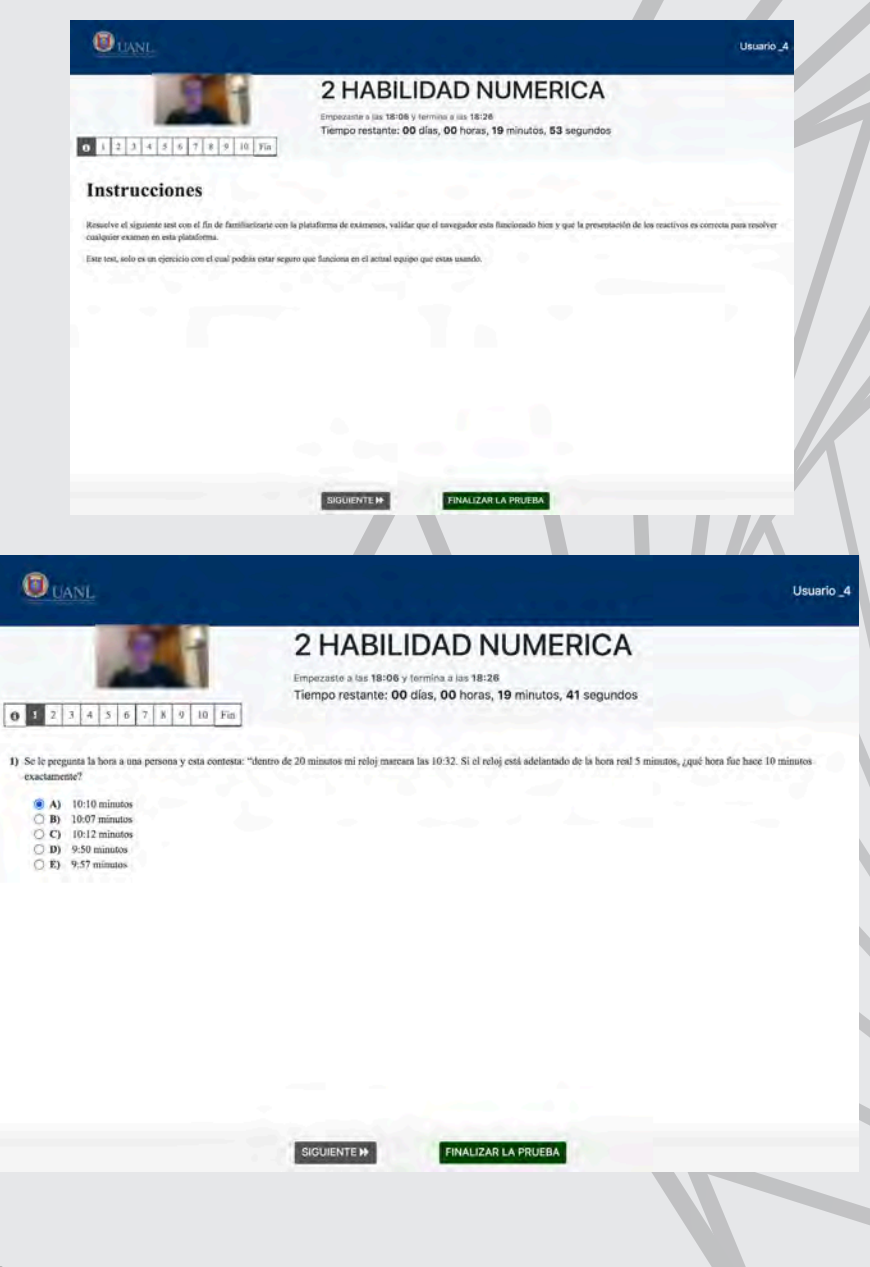

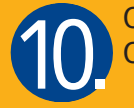

Cuando hayas respondido la última pregunta del módulo 6 Ciencias Sociales, da clic en **Finalizar Prueba**.

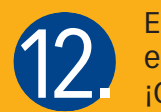

El sistema te enviará de nuevo a la pantalla de inicio. En ella verás todos los módulos de tu prueba con la leyenda iContestado!

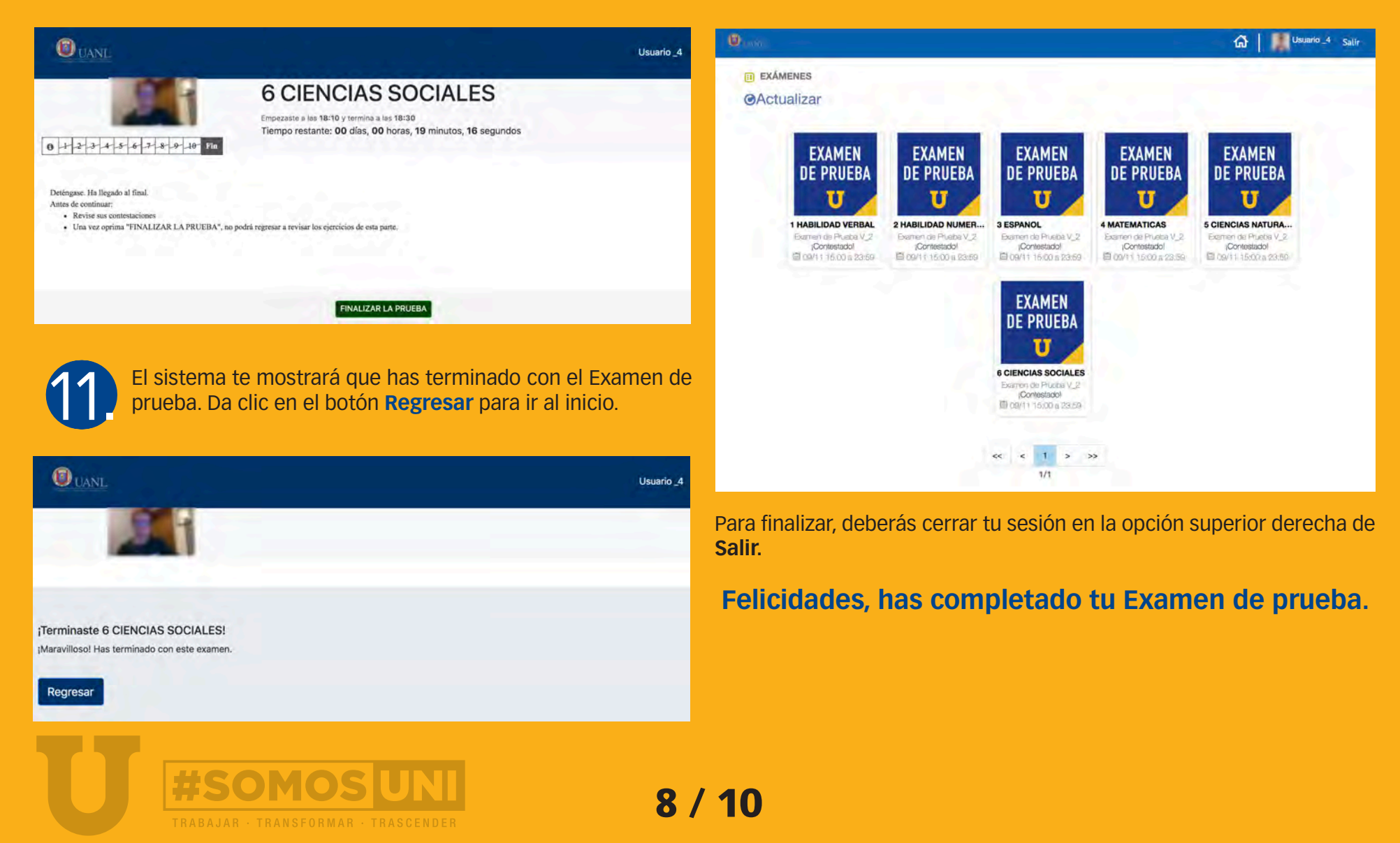

### **Chat de Soporte UANL**

Durante tu prueba el Chat de Soporte estará disponible en la parte inferior derecha de la pantalla. Podrás usarlo en caso de tener dudas sobre el funcionamiento del sistema.

El soporte contemplará temas como el uso de la cámara, del navegador LockDown Browser, los permisos y el tiempo disponible del examen.

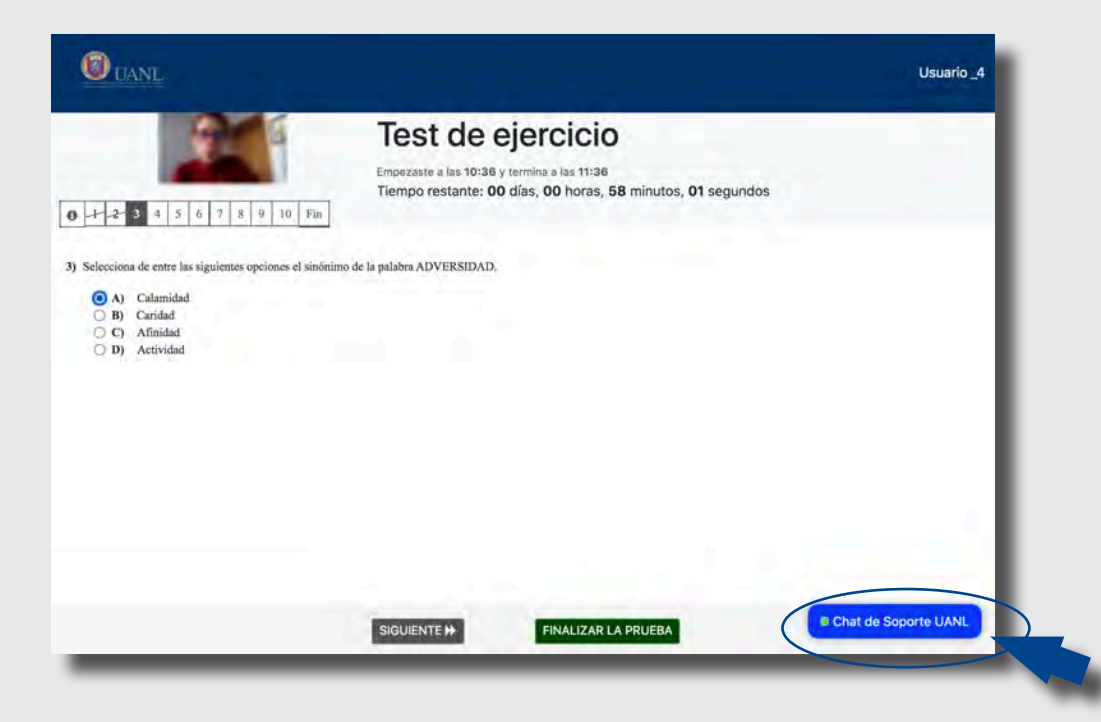

Si requieres soporte durante tu examen, da clic en el botón azul que dice Chat de soporte UANL. Se abrirá el chat con los agentes de soporte disponibles y el espacio para que escribas tu pregunta.

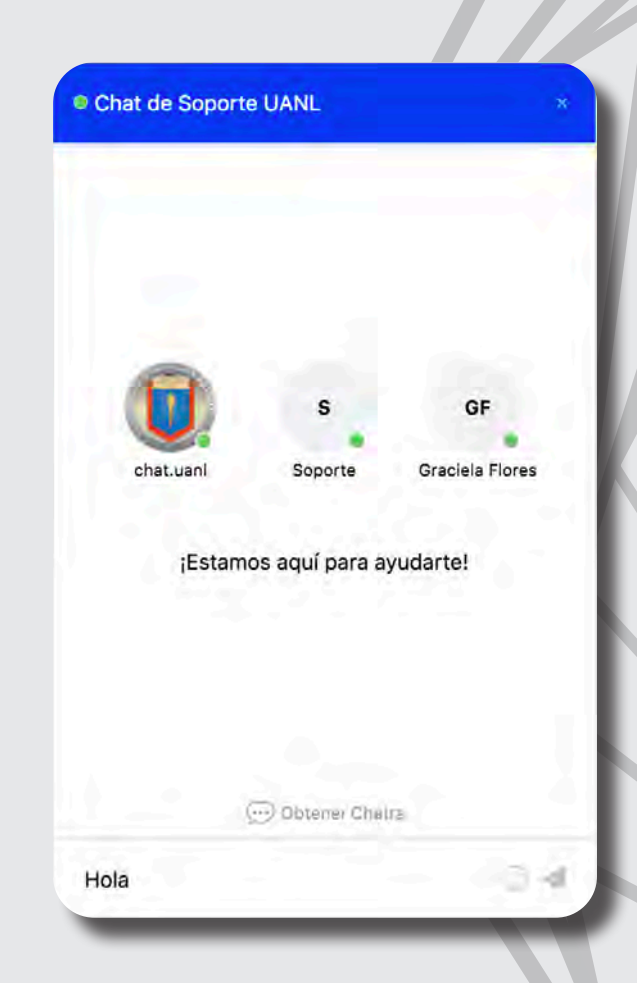

Inmediatamente después te pedirá seleccionar la escuela o facultad a la que quieres ingresar, con el objetivo de que te atienda personal de dicho plantel. Da clic en el nombre de la escuela o facultad.

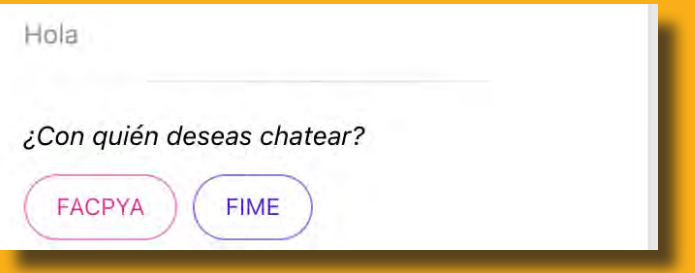

Describe con claridad tu duda o pregunta y dale seguimiento en el chat, en el cual el personal de la escuela se pondrá en contacto contigo para que puedas continuar tu examen sin perder tiempo.

Estás listo para presentar tu examen de prueba y el examen definitivo para ingresar a la UANL.

¡Mucho éxito!

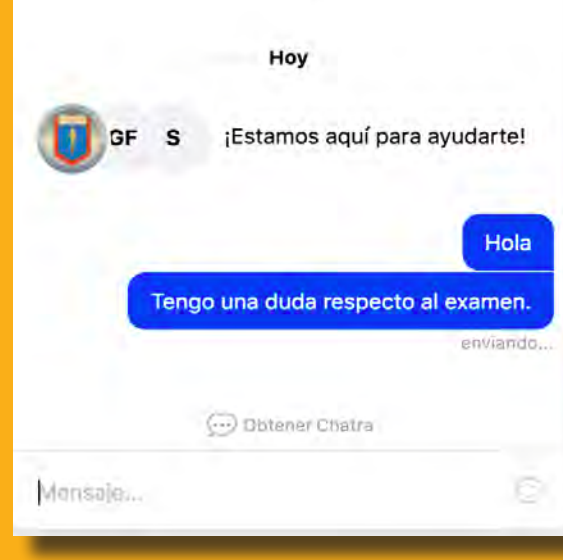

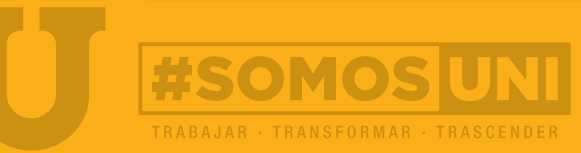

Cuando hayas leído las instrucciones, da clic en Siguiente.

A continuación se irán mostrando cada una de las preguntas del test. Selecciona tu respuesta dando clic en el inciso y para pasar a otra pregunta selecciona Siguiente.

Repite esta acción hasta que hayas terminado el test.

Al haber terminado todas las preguntas verás la siguiente pantalla con cada pregunta del examen tachada, así como las instrucciones para finalizar la prueba. Da clic en Finalizar la prueba.

 de permanentemente verás la hora en que comenzaste tu prueba, la hora de fin y el tiempo restante disponible para terminar.

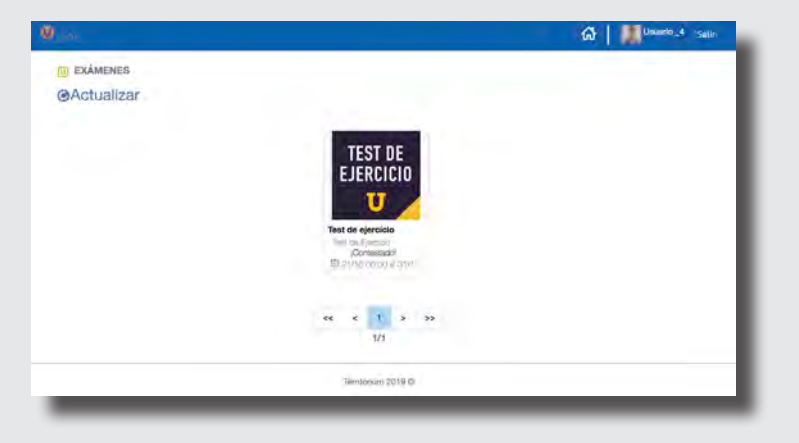

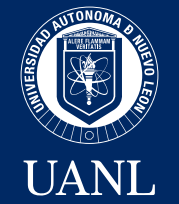

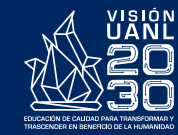

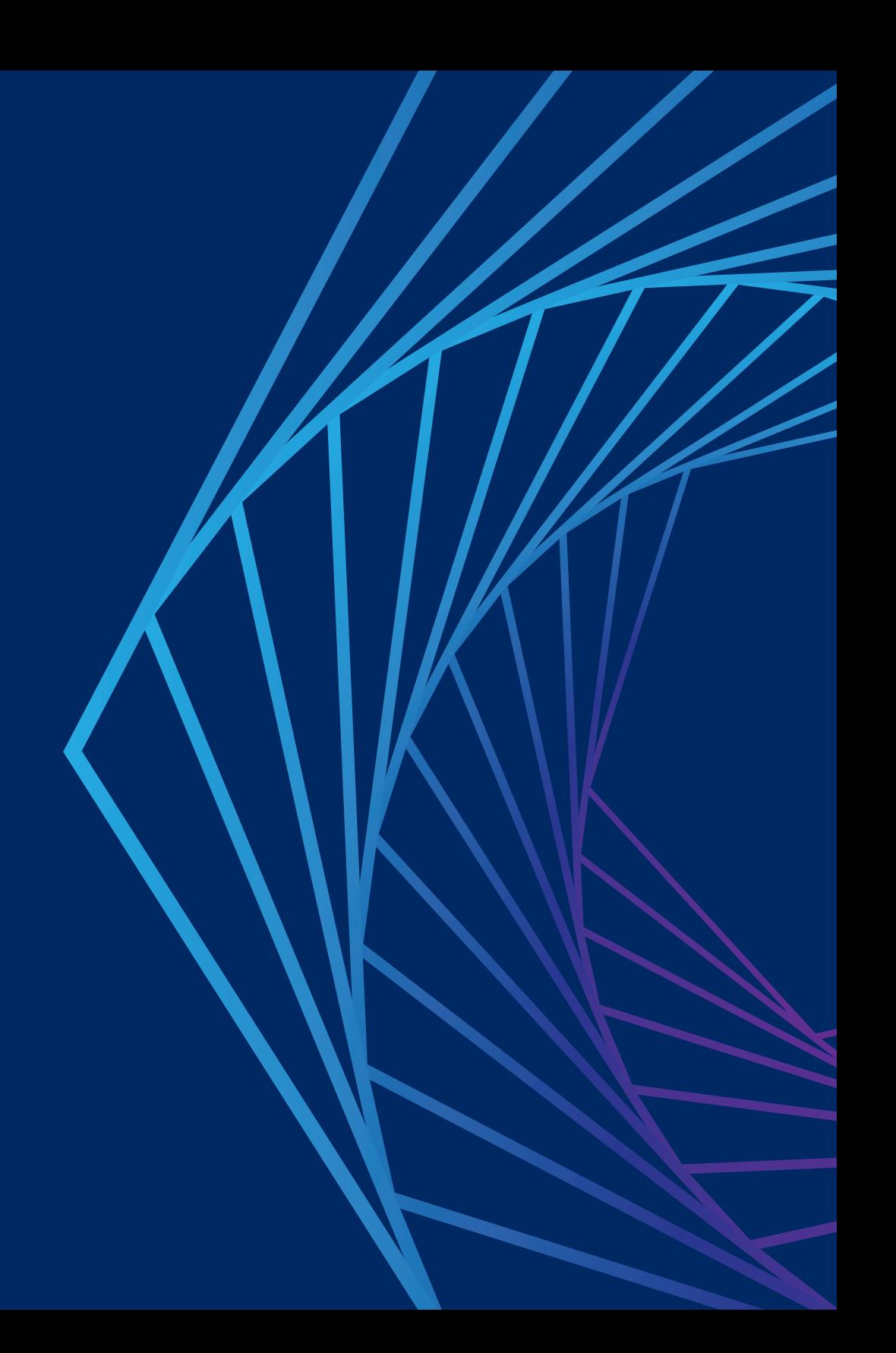